# **Packet Tracer : connexion d'un LAN filaire et d'un LAN sans fil**

# **Topologie**

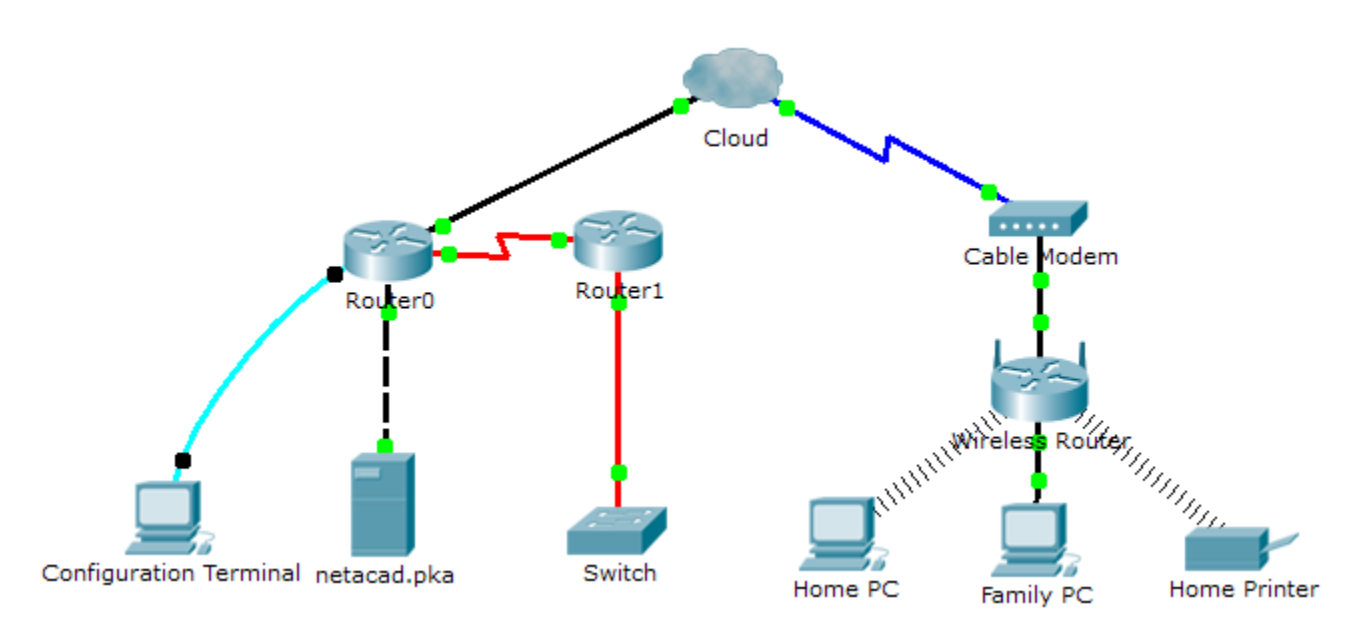

### **Table d'adressage**

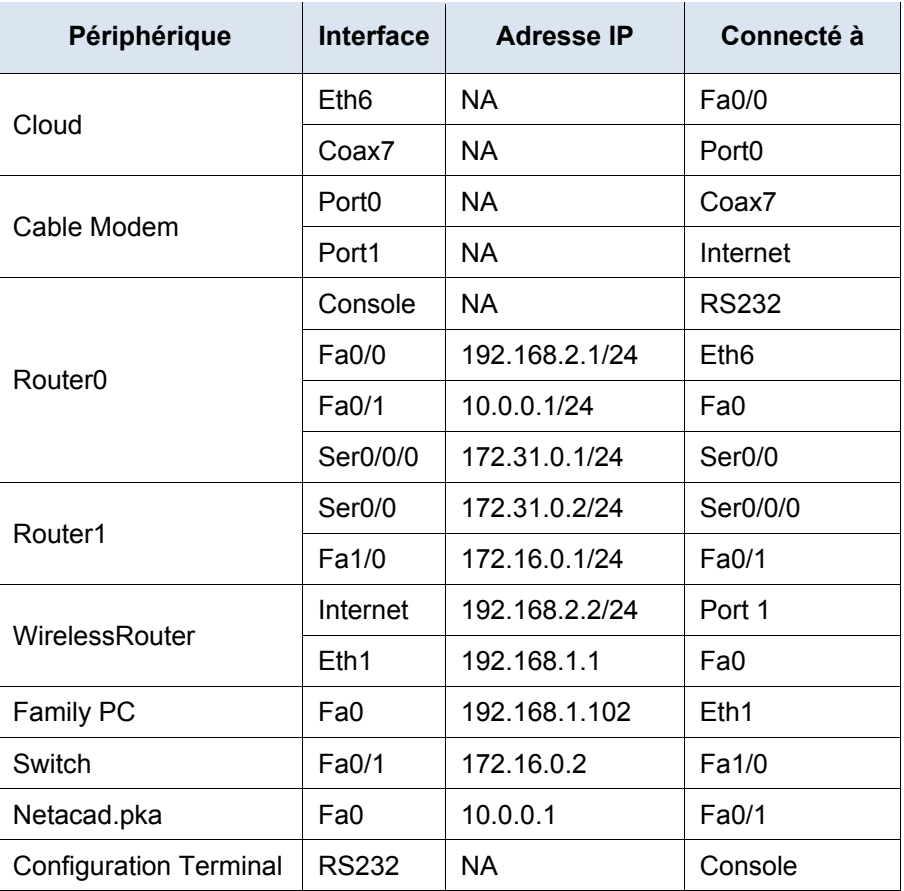

### **Objectifs**

- **1re partie : Connexion au cloud**
- **2e partie : Connexion de Router0**
- **3e partie : Connexion aux périphériques restants**
- **4e partie : Vérification des connexions**
- **5e partie : Examen de la topologie physique**

#### **Contexte**

Lorsque vous utilisez Packet Tracer (dans le cadre d'un environnement de test ou de travail), vous devez savoir comment choisir les câbles adéquats et connecter correctement les périphériques. Cet exercice examine des configurations de périphériques dans Packet Tracer, en sélectionnant le câble approprié en fonction de la configuration et en connectant les périphériques. Enfin, vous explorerez la vue physique du réseau dans Packet Tracer.

# **1re partie : Connexion au cloud**

#### **Étape 1 : Connectez le cloud à Router0.**

- a. En bas à gauche, cliquez sur l'icône orange pour ouvrir les **connexions** disponibles.
- b. Choisissez le câble correct pour relier le **port Fa0/0 de Router0**au **port Eth6 du cloud**. **Le cloud** est un type de commutateur et il faut par conséquent utiliser une connexion par **câble droit en cuivre**. Si vous avez branché le câble correct, les voyants de liaison sur le câble deviennent verts.

#### **Étape 2 : Connectez le cloud au modem câble.**

Choisissez le câble correct pour relier le **port Coax7 du cloud** au **Port0 du modem**.

Si vous avez branché le câble correct, les voyants de liaison sur le câble deviennent verts.

# **2e partie : Connexion de Router0**

#### **Étape 1 : Connectez Router0 à Router1.**

Choisissez le câble correct pour relier le **port Ser0/0/0 de Router0**au **port Ser0/0 de Router1**. Utilisez un des câbles **série** disponibles.

Si vous avez branché le câble correct, les voyants de liaison sur le câble deviennent verts.

#### **Étape 2 : Connectez Router0 à netacad.pka.**

Choisissez le câble correct pour relier le **port Fa0/1 de Router0**au **port Fa0 de netacad.pka**. Les routeurs et les ordinateurs utilisent généralement les mêmes fils pour la transmission (1 et 2) et la réception (3 et 6). Le câble correct se compose de tels fils croisés. Bien que de nombreuses cartes réseau soient désormais capables de détecter automatiquement quelle paire est utilisée pour la transmission et la réception, **Router0** et **netacad.pka** ne possèdent pas de telles cartes réseau.

Si vous avez branché le câble correct, les voyants de liaison sur le câble deviennent verts.

#### **Étape 3 : Connectez Router0 à Configuration Terminal.**

Choisissez le câble correct pour relier la **console de Router0** a **Configuration Terminal RS232.** Ce câble n'offre pas d'accès réseau a **Configuration Terminal**, mais il vous permet de configurer **Router0** par l'intermédiaire de son terminal.

Si vous avez branché le câble correct, les voyants de liaison sur le câble deviennent noirs.

# **3e partie : Connexion aux périphériques restants**

#### **Étape 1 : Connectez Router1 au commutateur.**

Choisissez le câble correct pour relier le **port Fa1/0 de Router1** au **port Fa0/1 du commutateur**.

Si vous avez branché le câble correct, les voyants de liaison sur le câble deviennent verts. Attendez quelques secondes que le voyant passe de l'orange au vert.

#### **Étape 2 : Connectez le modem câble au routeur sans fil.**

Choisissez le câble correct pour relier le **port1 du modem** au port **Internet du routeur sans fiI**.

Si vous avez branché le câble correct, les voyants de liaison sur le câble deviennent verts.

#### **Étape 3 : Connectez le routeur sans fil à Family PC.**

#### Choisissez le câble correct pour relier le **routeur sans fil Ethernet 1** a **Family PC**.

Si vous avez branché le câble correct, les voyants de liaison sur le câble deviennent verts.

### **4e partie : Vérification des connexions**

#### **Étape 1 : Testez la connexion du PC familial à netacad.pka.**

- c. Ouvrez l'invite de commandes de **Family PC** et envoyez une requête ping à **netacad.pka**.
- d. Ouvrez le **navigateur Web** et accédez à l'adresse Web **http://netacad.pka**.

#### **Étape 2 : Envoyez une requête ping au commutateur à partir du PC domestique.**

Ouvrez l'invite de commandes du **PC familial** et envoyez une requête ping à l'adresse IP du **commutateur**  afin de vérifier la connexion.

#### **Étape 3 : Ouvrez Router0 à partir de Configuration Terminal.**

- a. Ouvrez le **Terminal** du **Configuration Terminal** et acceptez les paramètres par défaut.
- b. Appuyez sur **Entrée** pour afficher l'invite de commandes de **Router0**.
- c. Tapez **show ip interface brief** pour afficher les états des interfaces.

### **5e partie : Examen de la topologie physique**

#### **Étape 1 : Examinez le cloud.**

- a. Cliquez sur l'onglet **Physical Workspace** ou appuyez sur **Maj**+**P** et **Maj**+**L** pour alterner entre les espaces de travail logique et physique.
- b. Cliquez sur l'icône **Home City**.
- c. Cliquez sur l'icône **Cloud**. Combien de fils sont connectés au commutateur dans le rack bleu ?
- d. Cliquez sur **Back** pour revenir à **Home City**.

#### **Étape 2 : Examinez le réseau principal.**

- a. Cliquez sur l'icône **Primary Network**. Placez le pointeur de la souris sur les différents câbles. Que trouve-t-on sur la table à la droite du rack bleu ?
- b. Cliquez sur **Back** pour revenir à **Home City**.

#### **Étape 3 : Examinez le réseau secondaire.**

- a. Cliquez sur l'icône **Secondary Network**. Placez le pointeur de la souris sur les différents câbles. Pourquoi y a-t-il deux câbles orange connectés à chaque périphérique ?
- b. Cliquez sur **Back** pour revenir à **Home City**.

#### **Étape 4 : Examinez le réseau domestique.**

- a. Pourquoi y a-t-il un maillage ovale couvrant le réseau domestique ?
- b. Cliquez sur l'icône **Home Network**. Pourquoi n'y a-t-il pas de rack pour supporter l'équipement ?
- c. Cliquez sur l'onglet **Logical Workspace** pour revenir à la topologie logique.

#### **Suggestion de barème de notation**

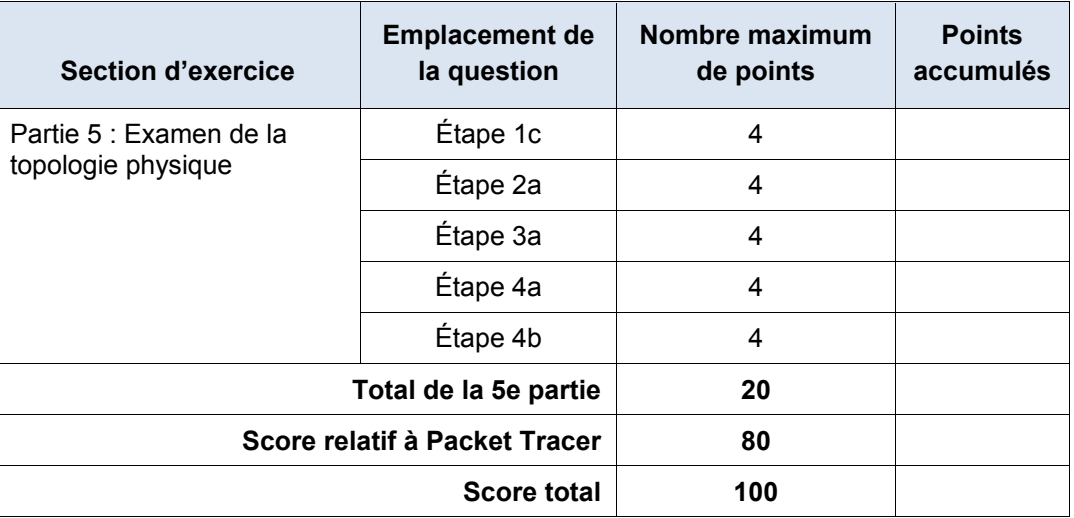